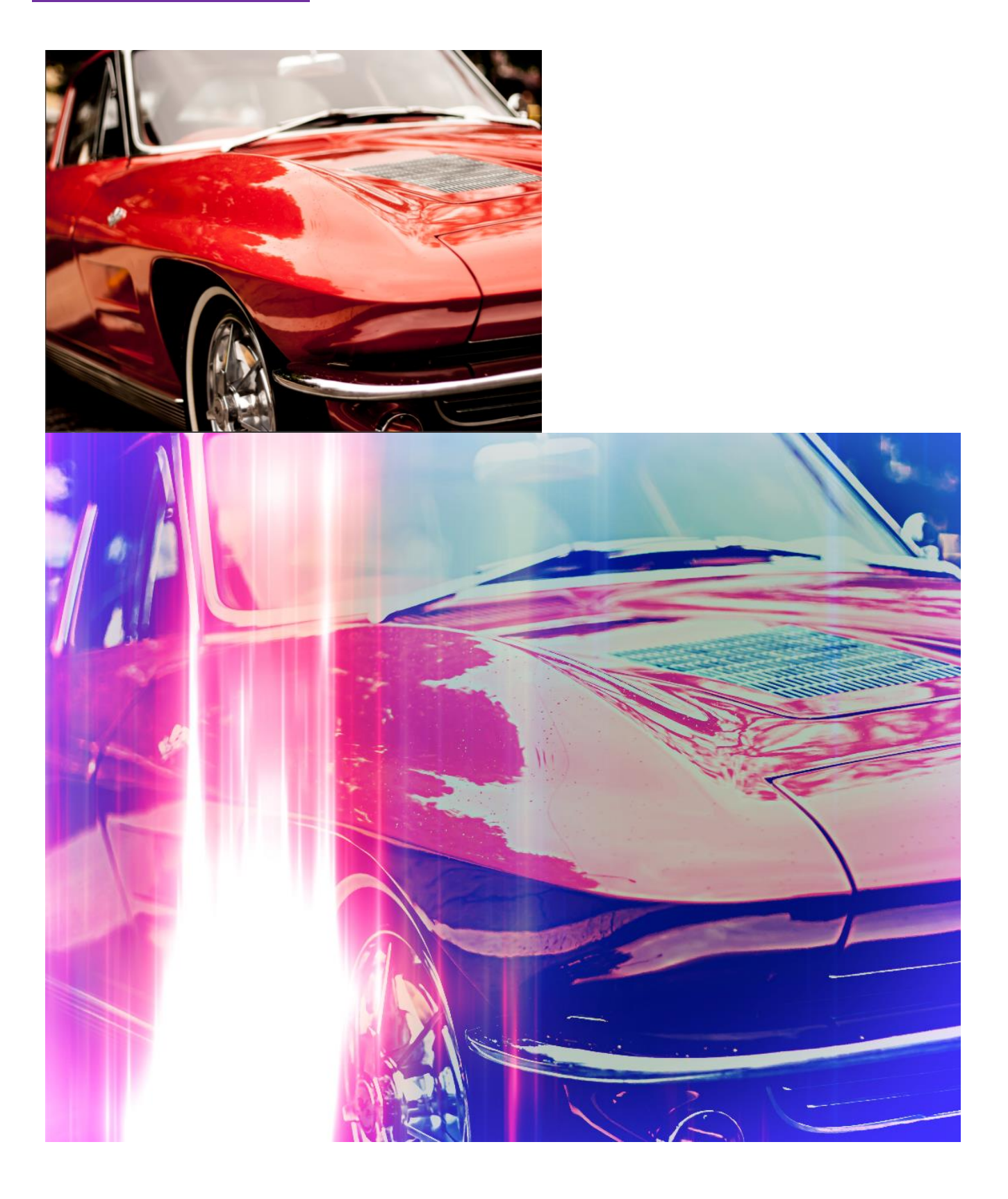

- 1. Open Photoshop.
- 2. Go to File/Open (Ctrl+O) and navigate to the file you want to use.

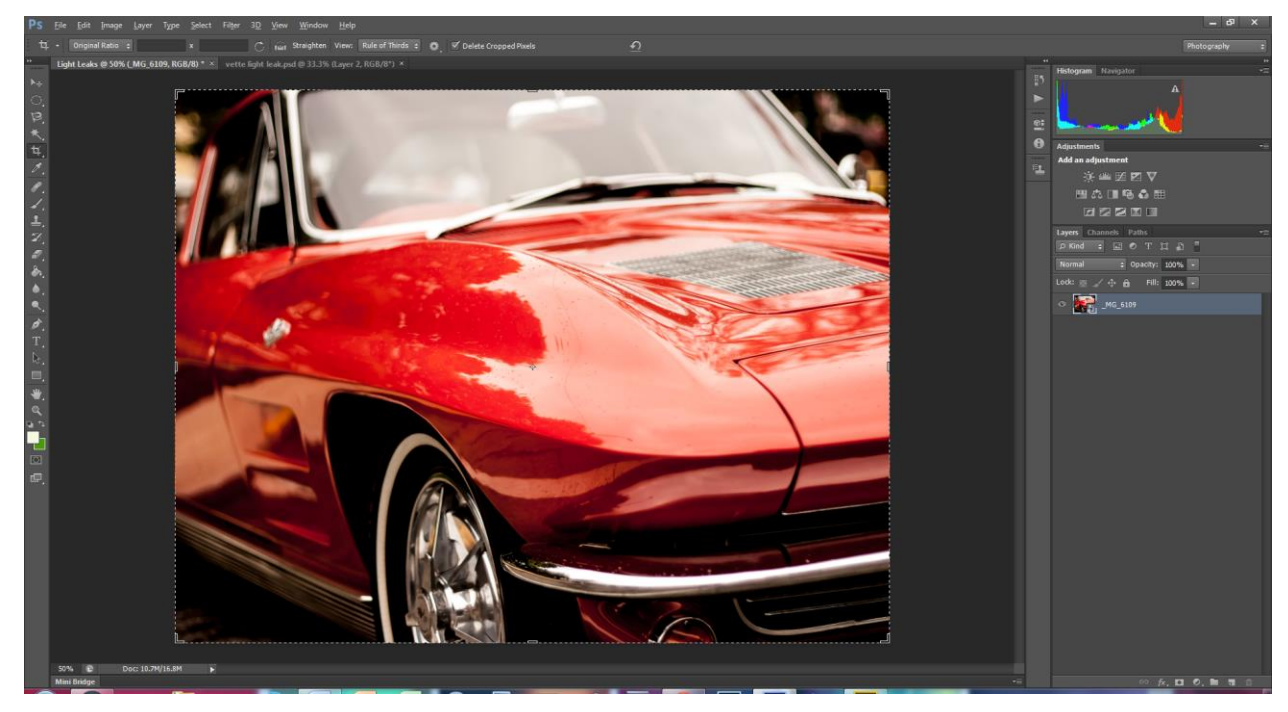

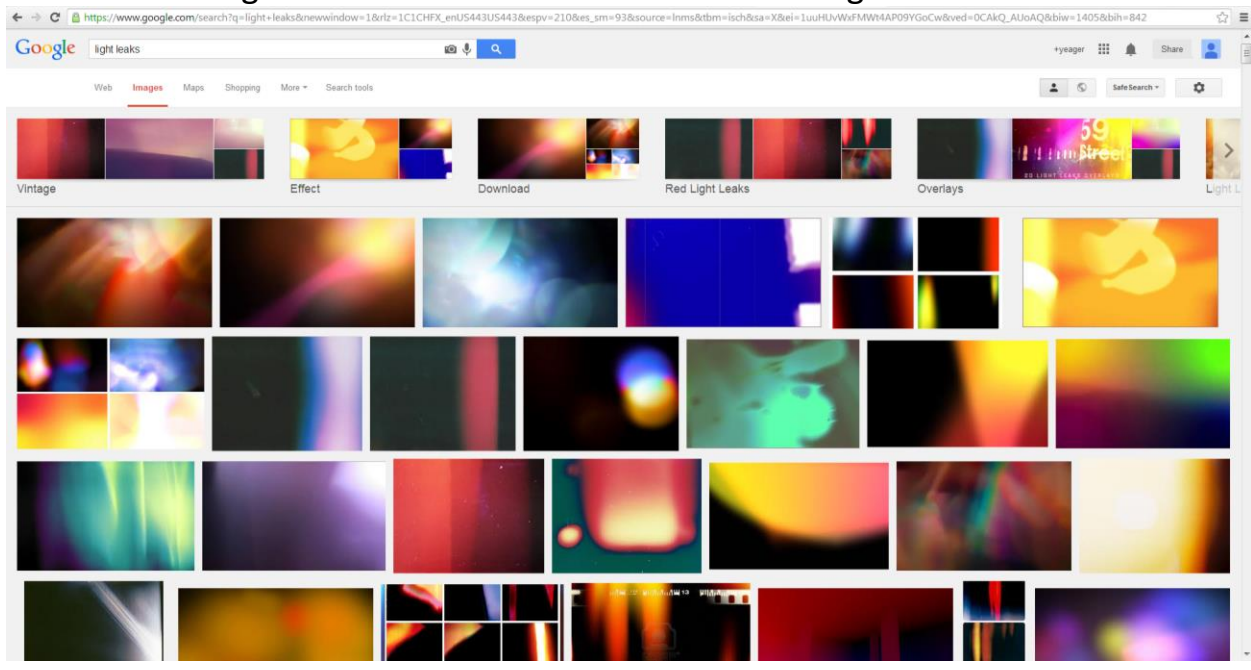

3. Perform an image search on the Internet. Search for "light leaks".<br> $\leftrightarrow \circ$  C **A** https://www.google.com/search?q=light-leaks&new/indow=1&rlz-1Cicl+iX\_enUS443Us443&espv=210&es,sm=93&source=Inms&dbm=isch&sa=xX&ei=1uuHUVWz

Select a light leak image that looks good to you. To get the look you want, you might have to select a different light leak later.

4. Double-click the light leak you like to open a new window. Then click View Image. That will give you the best quality of that image.

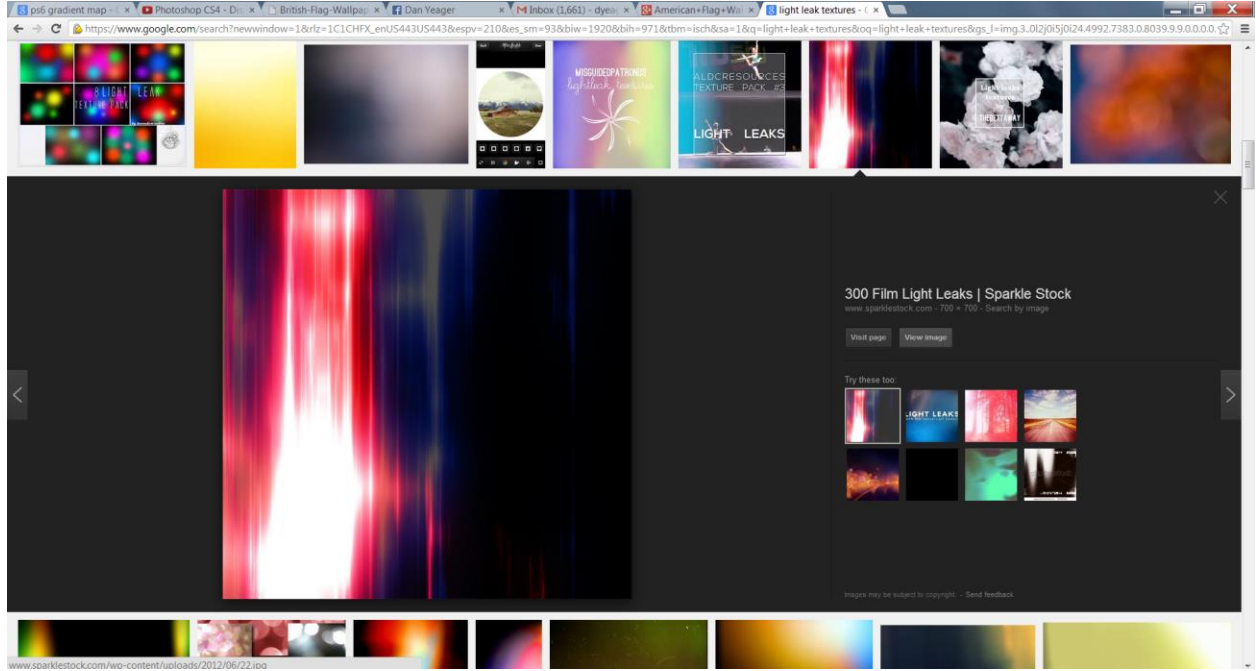

5. Right click the image and select Copy Image. If you want, you can also save after you copy it.

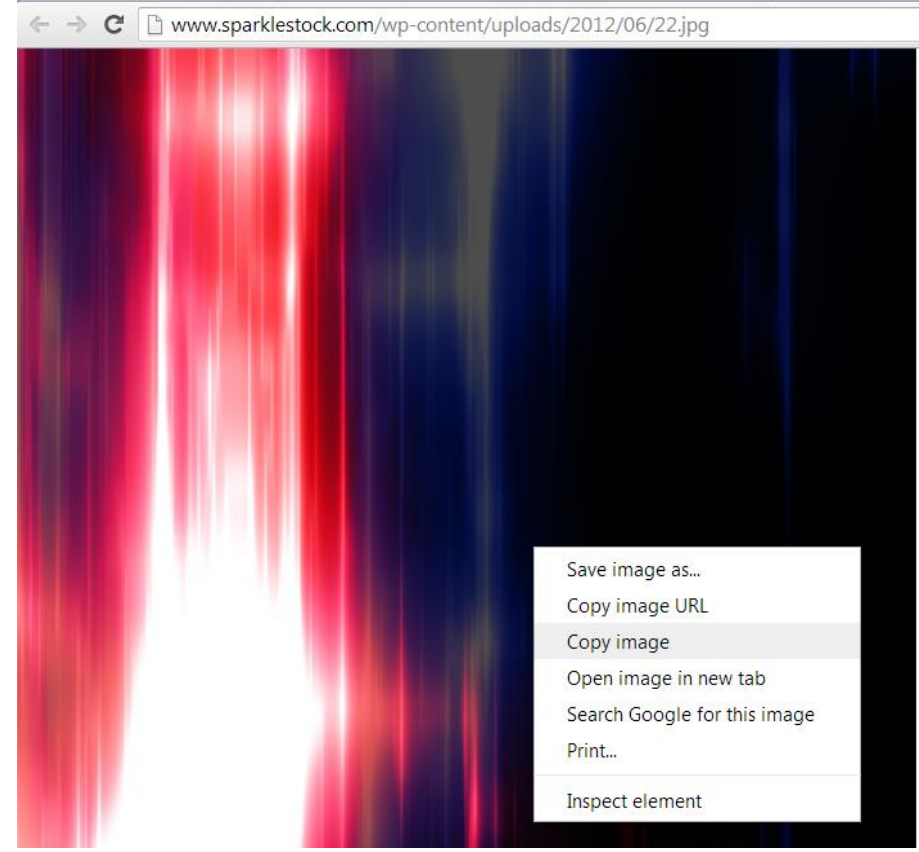

6. Now open your Photoshop Light Leak and navigate to Edit/Paste (Ctrl+V).

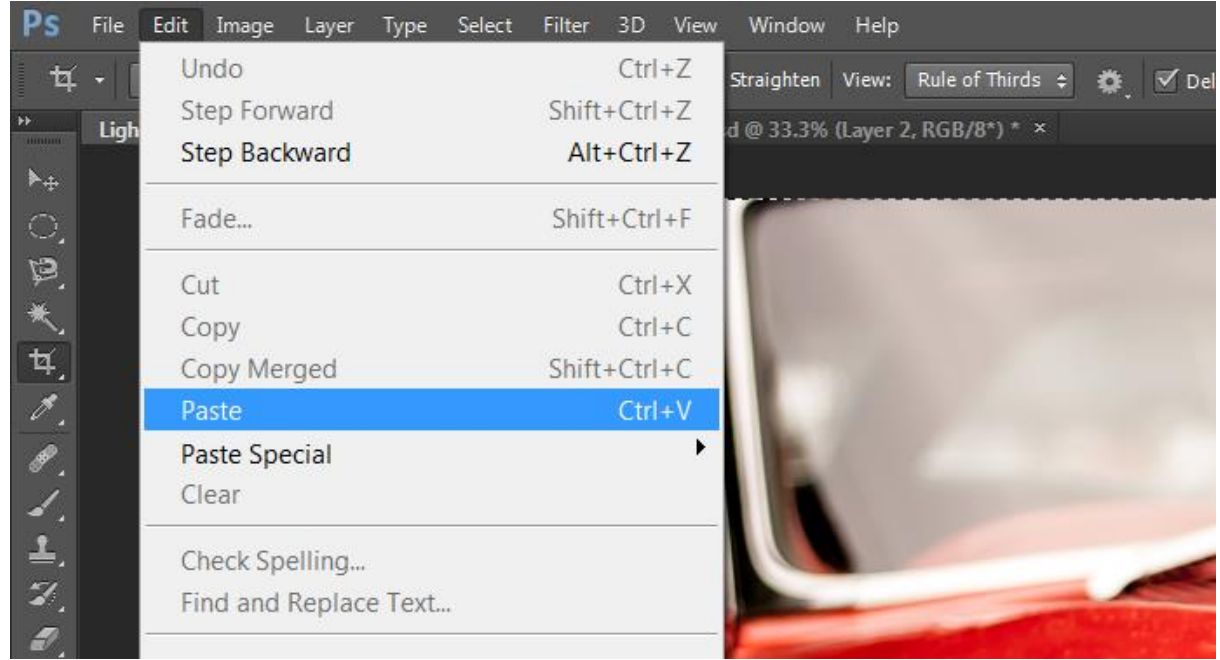

7. Chances are, you're light leak (which is your "texture") will be smaller than your picture. All you need to do is resize it.

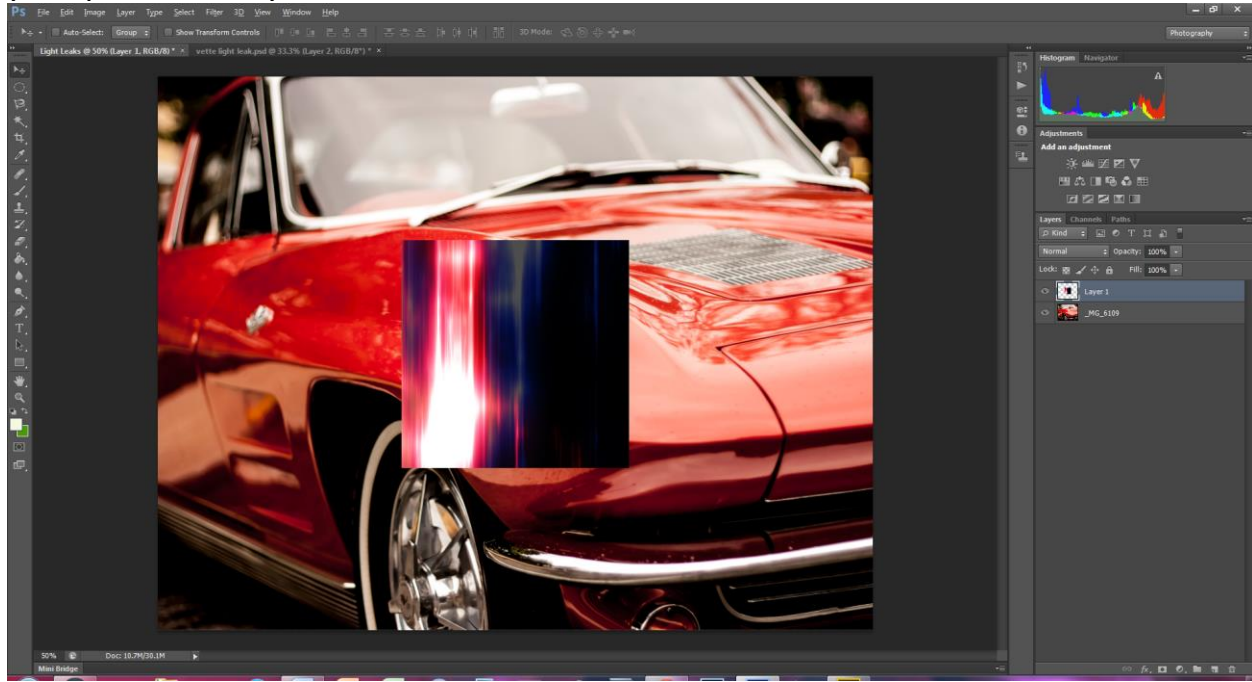

8. To resize your light leak texture, click Ctrl+T. If you distort your texture, it's not a big deal. You may even want to distort it to fill your whole picture.

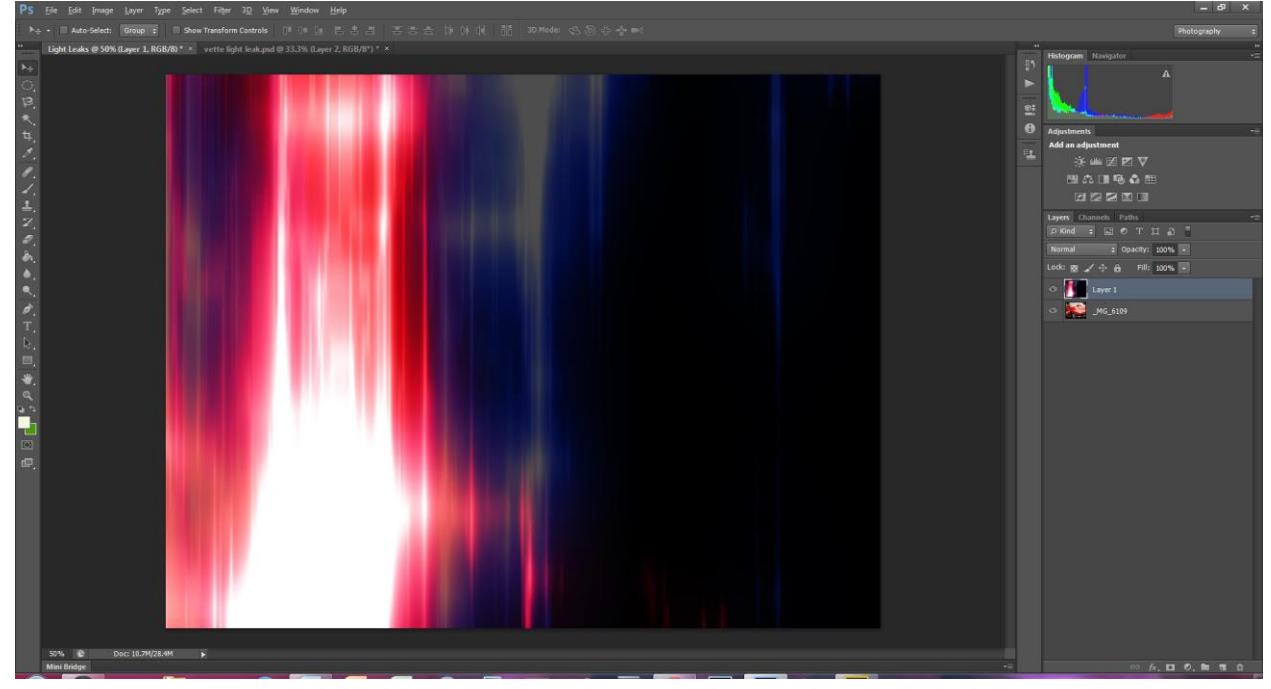

9. Now, select the blending mode that looks best to you. Usually I select screen, but you decide what you like.

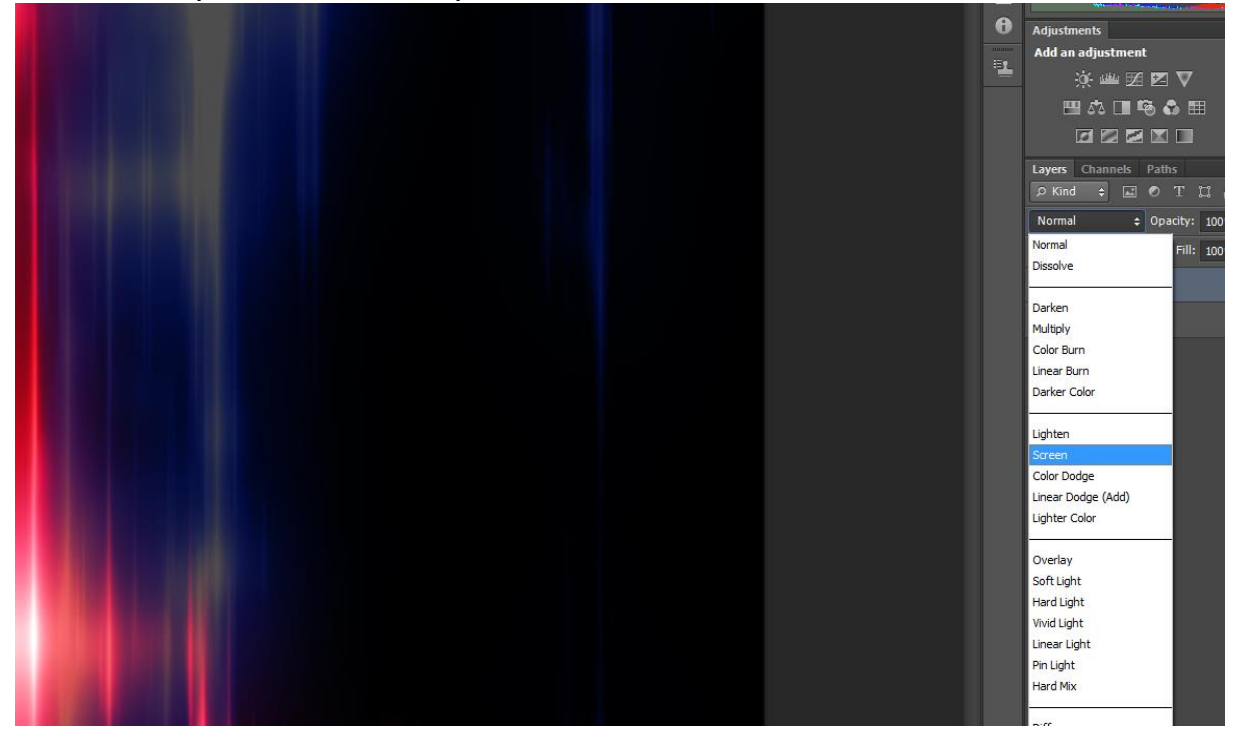

10.After you've selected your blending mode, your picture should look something like this. This is a basic light leak. To earn an A on the assignment, you must do quite a bit more.

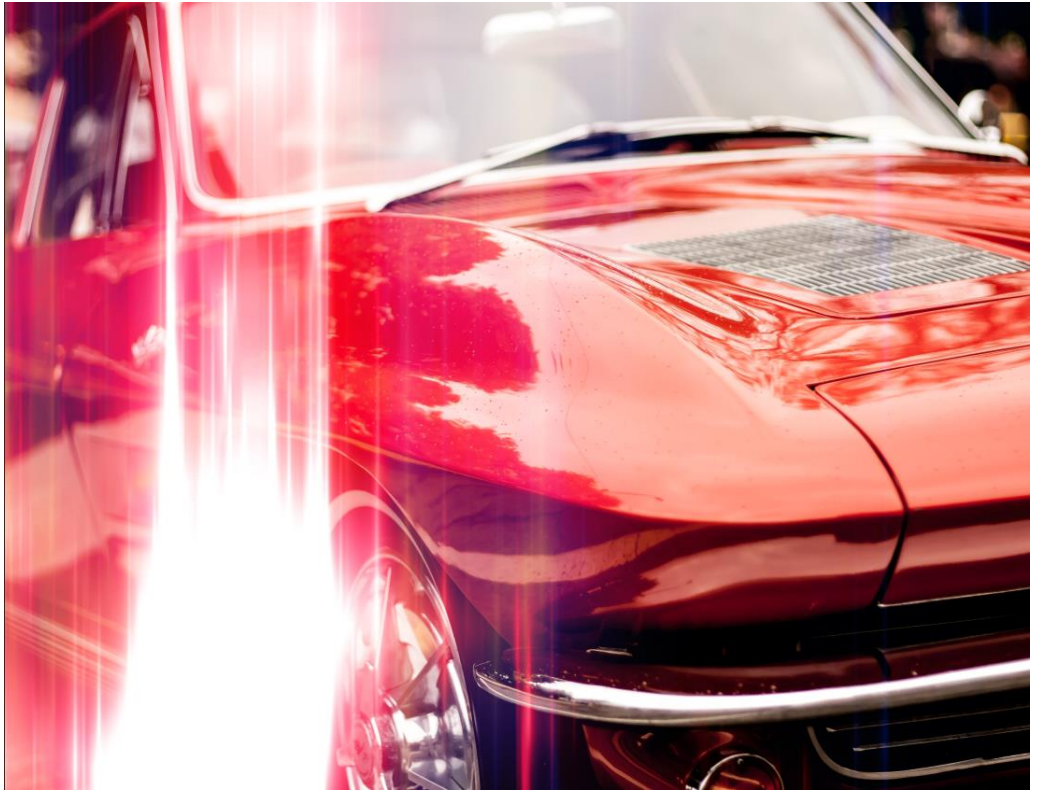

11.Experiment with your picture. Add some adjustment layers to really make your work stand out.

## Central Photography **[LIGHT LEAKS – TEXTURES]** Central Photography

Here's what I came up with. Basically, I added the Nashville Effect and just tweaked the colors a little. If you made a folder in your Nashville effect assignment and want to add it here, open that assignment and drag and drop the Nashville folder onto this assignment. That will add the effect to this assignment. From there, I just tweaked the adjustment layers that came from the Nashville Effect.

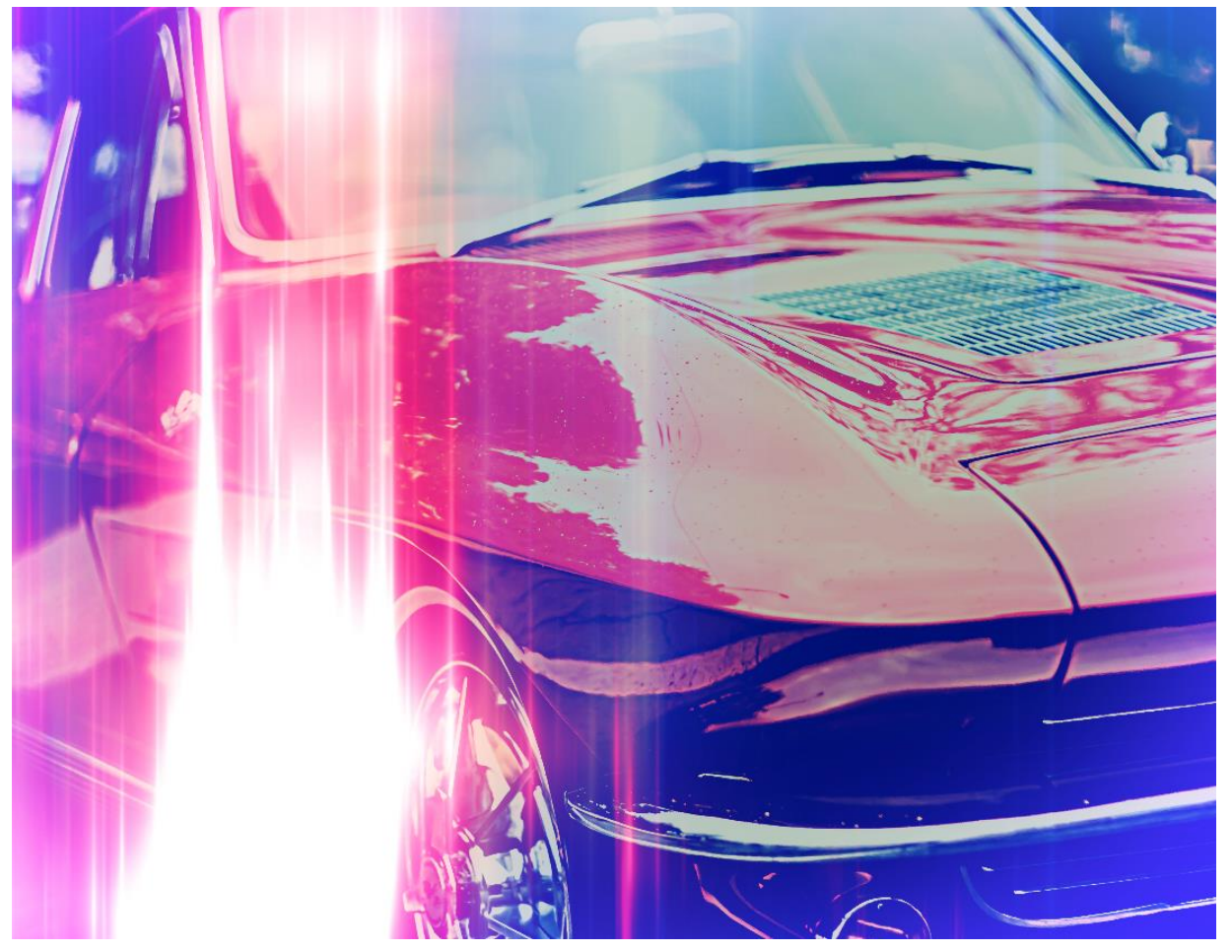